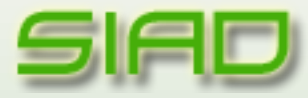

**Manuale Utente**

Rev 1.2 12/05/2017

# SIAD Manuale Utente

Sistema Informativo per l'Acquisizione Dati

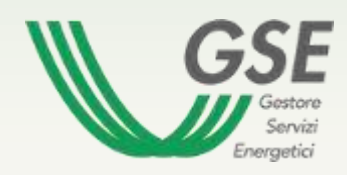

### **AGGIORNAMENTI**

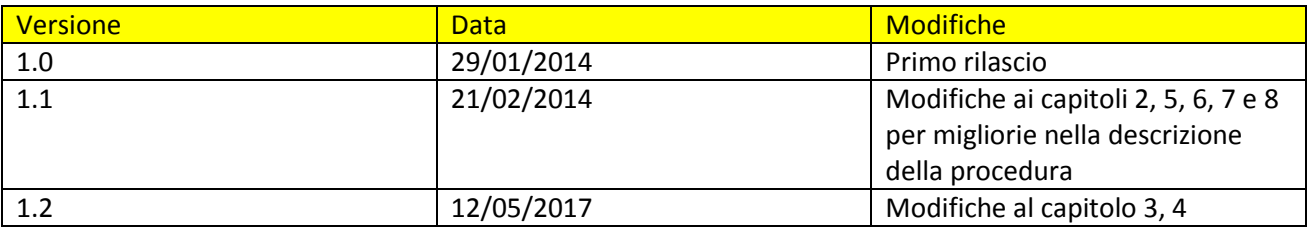

# **Sommario**

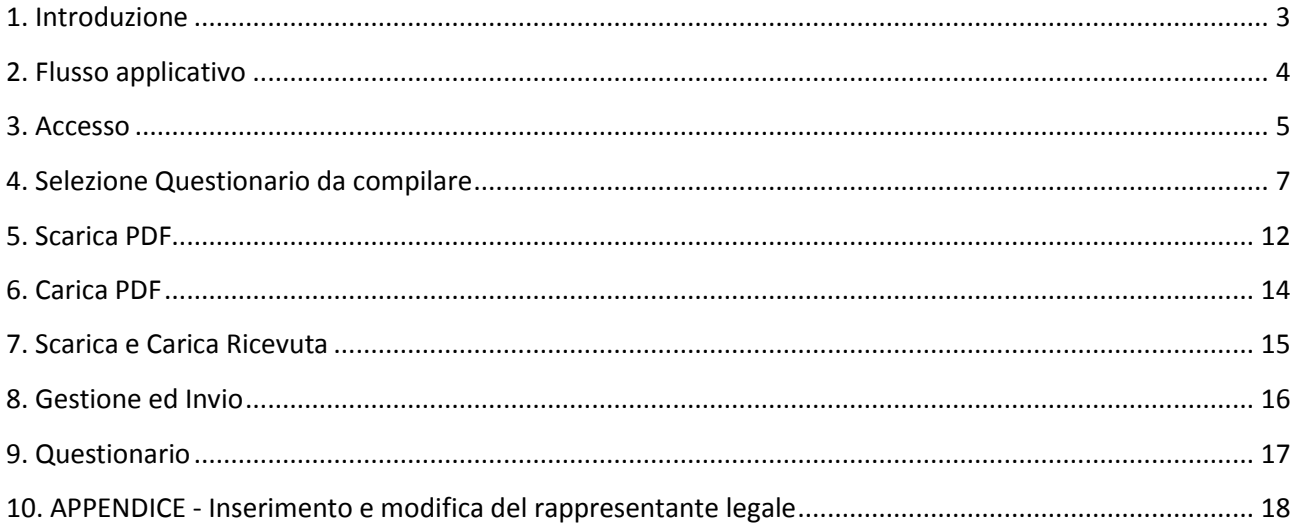

# <span id="page-3-0"></span>**1. Introduzione**

Il presente documento ha il compito di illustrare l'utilizzo dell'applicazione web SIAD, creata per la gestione della raccolta dati sotto forma di questionari in formato PDF.

## <span id="page-4-0"></span>**2. Flusso applicativo**

Di seguito sono elencati i passaggi che l'utente si trova ad eseguire quando utilizza SIAD :

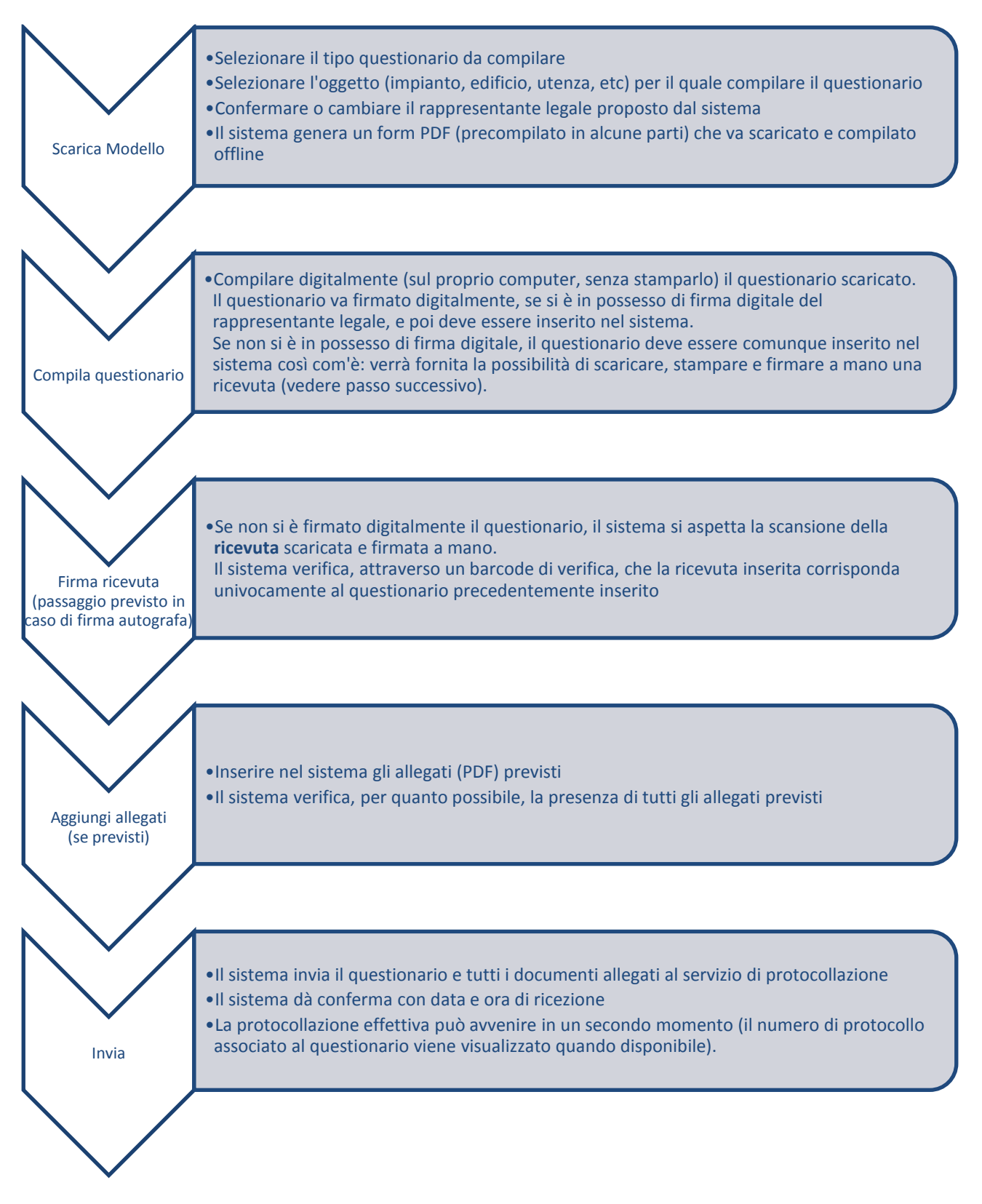

### <span id="page-5-0"></span>**3. Accesso**

La registrazione sul portale informatico del GSE (GWA - Gestione Web Access) e la sottoscrizione dell'applicazione SIAD sono operazioni necessarie per l'accesso all'applicazione di cui alla presente guida. Tali operazioni vanno effettuate solo qualora l'utente non sia già registrato sul portale informatico o non abbia già sottoscritto in precedenza la suddetta applicazione.

La procedura di registrazione al portale GWA e di sottoscrizione delle applicazioni è dettagliata nel Manuale d'uso per la registrazione scaricabile dalla pagina di login GWA (Figura 1 - Gestione Web Access, pagina di login utente), accessibile all'indirizzo web [https://applicazioni.gse.it](https://applicazioni.gse.it/)

La procedura di registrazione prevede:

- $\checkmark$  l'inserimento dei dati del Soggetto Responsabile / Proponente attraverso il link Operatore Elettrico;
- l'inserimento dei dati del/i soggetto/i deputato/i a interfacciarsi con le applicazioni informatiche del GSE attraverso il link Utente delle applicazioni.

Il corretto inserimento di tutte le informazioni richieste dal portale GWA in fase di primo inserimento, darà garanzia di una corretta gestione dei dati anagrafici all'interno dell'applicazione SIAD (es. dati rappresentante legale, indirizzi, …etc.)

Portato a termine il processo di registrazione, il portale invierà, sulla casella di posta elettronica dell' Utente delle applicazioni, le credenziali necessarie (UserID e Password) ad accedere al sistema informatico GSE.

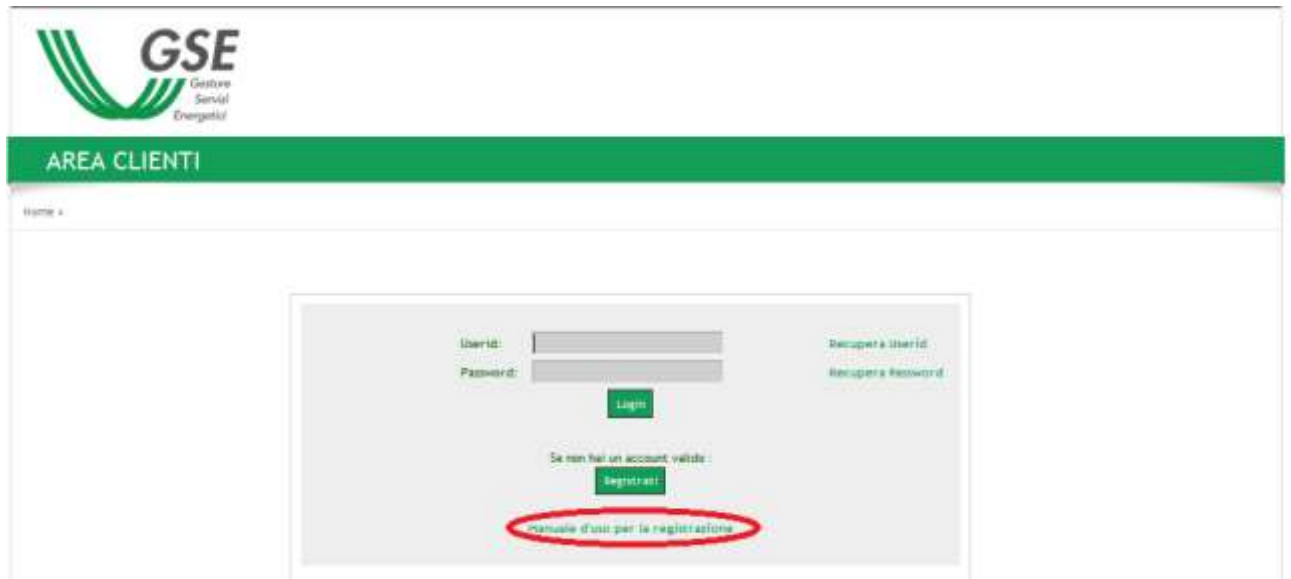

**Figura 1 Gestione Web Access, pagina di login utente**

Una volta ottenute le credenziali ed effettuato, tramite inserimento di UserID e Password, l'accesso al portale informatico del GSE, l'utente deve procedere, solo qualora non l'abbia già fatto in precedenza, alla sottoscrizione dell'applicazione web SIAD tramite la funzione "**Sottoscrivi applicazioni",** spuntando dall'elenco che verrà visualizzato la casella corrispondente. A questo punto l'utente, abilitato all'applicazione SIAD, può selezionarla e quindi accedervi.

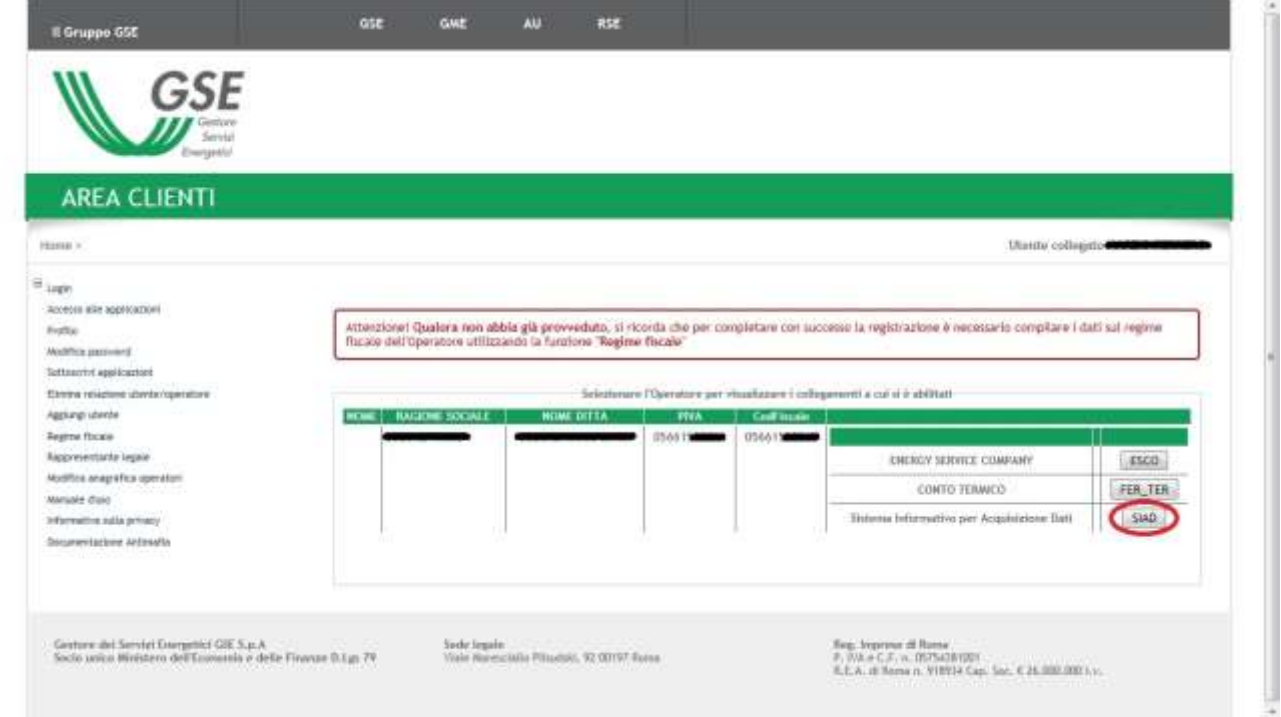

**Figura 2 Accesso all'applicativo SIAD da GWA**

### <span id="page-7-0"></span>**4. Selezione Questionario da compilare**

La schermata iniziale di SIAD presenta

- in alto a sinistra i dati anagrafici del Soggetto Responsabile / Proponente, precedentemente selezionato in GWA;
- in alto a destra i dati del Rappresentante Legale, modificabili attraverso il bottone *Modifica*;
- a sinistra, sotto i dati del Soggetto Responsabile / Proponente, la sezione con le aree applicative che abbiano dei questionari associati disponibili per l'utente che si è collegato. Ogni area applicativa (per esempio "Fotovoltaico" o "Rilevazione dati") è rappresentata da un

bottone. Cliccando sul bottone vengono visualizzate le tipologie di questionario compilabili in quell'ambito.

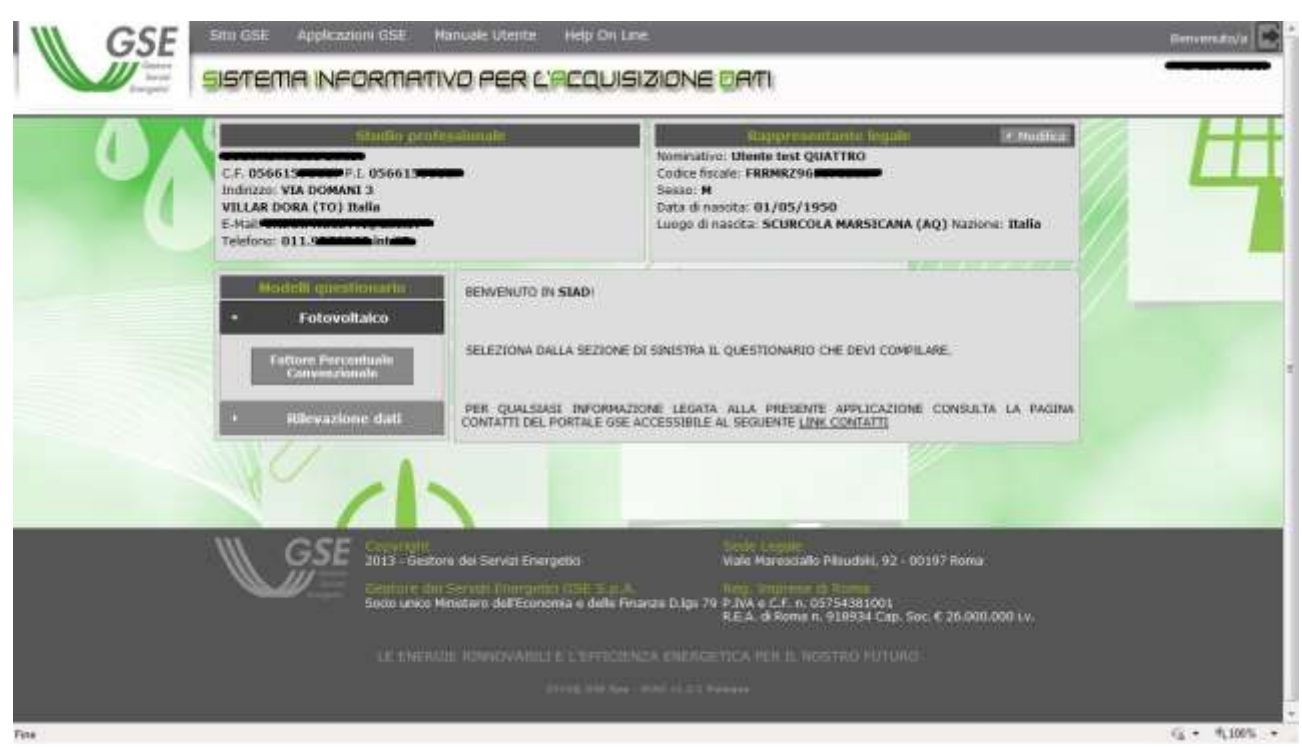

**Figura 3 Selezione del questionario**

Cliccando su una tipologia di questionario, vengono visualizzate le caratteristiche del questionario stesso (descrizione, normativa di riferimento e note di compilazione) e appare il bottone *Accedi*.

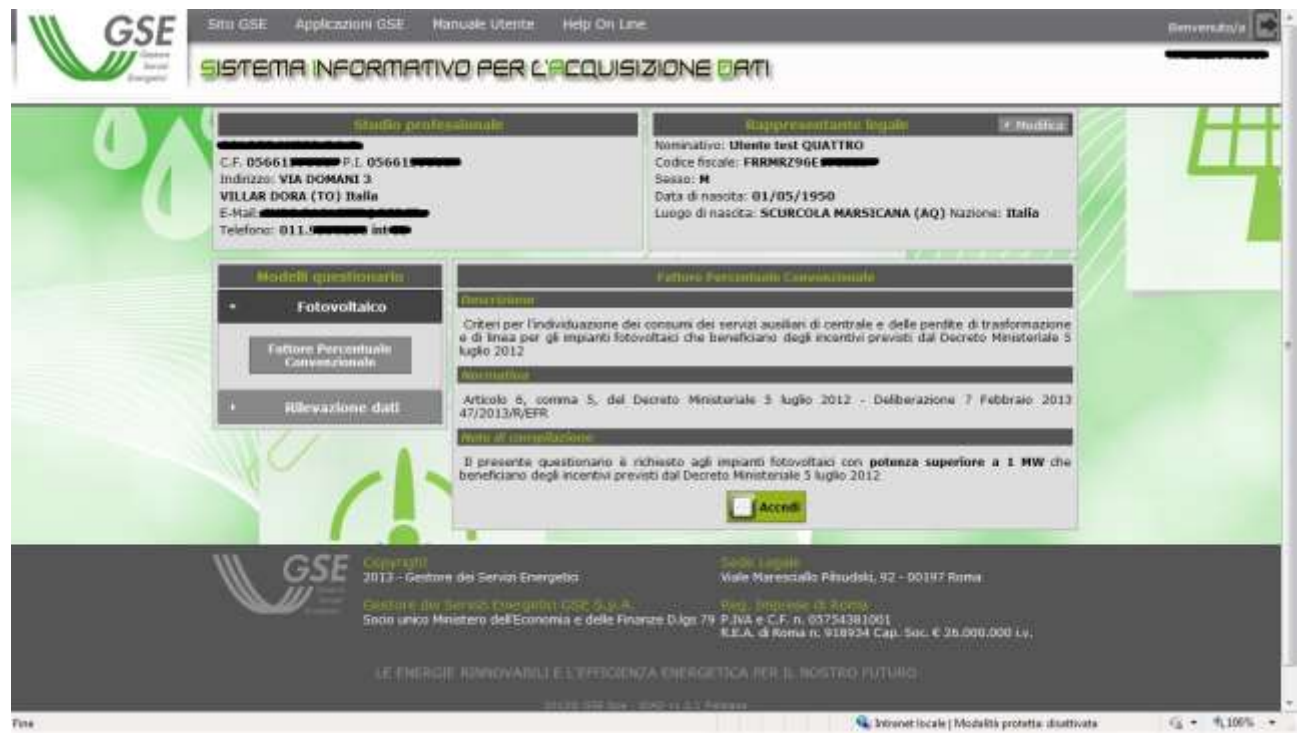

**Figura 4 Accesso al questionario**

Cliccando su *Accedi* si approderà alla pagina per la gestione dei questionari veri e propri.

|  | studio professionale.<br><b>C.F. 056611</b><br><b>B</b> F.E. 05661<br>Indigate: VIA DOMANI 3<br>VILLAR DORA (TO) Balla<br>E-Mail:<br>Telefono: 01100<br>w int 4 |                                    | Sasso: M | <b><i>A Muddica</i></b><br>Язаногранитанта перайн<br>Nominative: Ulente test QUATTRO<br>Codice fiscale: FRRMRZ96E<br>Data di nascita: 01/05/1950<br>Luogo di nascita: SCURCOLA MARSECANA (AQ) Nazione: Italia |                    |  |
|--|----------------------------------------------------------------------------------------------------|------------------------------------|----------|----------------------------------------------------------------------------------------------------|--------------------|--|
|  | E - Fifther Perombole Connectionals                                                                                                    |                                    |          |                                                                                                    |                    |  |
|  | <b>IEI</b> Details                                                                                                    |                                    |          | Elevent O sterile                                                                                                    |                    |  |
|  | <b>bandlaunt</b>                                                                                                    |                                    |          |                                                                                                    |                    |  |
|  | <b>Hummon</b>                                                                                                    | Descriptone                        |          | <b>Stato</b>                                                                                                    | Data generazione   |  |
|  | FTV0000000041                                                                                                    | 1008192.03                         |          | <b>Invinto</b>                                                                                                    | $4 20 - 01 - 2014$ |  |
|  | FTV0000000040                                                                                                    | 1000304                            |          | <b>Valido</b>                                                                                                    | N 20-01-2014       |  |
|  | FTV0000000039                                                                                                    | 1000276 - modificate da Backoffice |          | Generato.                                                                                                    | $17 - 01 - 2014$   |  |
|  | FIV0000000038                                                                                                    | 1000268                            |          | <b>Valido</b>                                                                                                    | $3 = 17.01.2014$   |  |
|  | FTV0000000037                                                                                                    | 1000032                            |          | Inviato.                                                                                                    | $1301-2014$        |  |
|  | FTV0000000036                                                                                                    | 1000016 - BIPV                     |          | Inviabb.                                                                                                    | 13-01-2014         |  |
|  | <b>FIV0000000035</b>                                                                                                    | 1000009 - mmmm                     |          | <b>Demanator</b><br>$1 - 0.0$                                                                                                    | 13-01-2014         |  |
|  | <b>FTV0000000034</b>                                                                                                    | 1000010                            |          | <b>Detterabb</b>                                                                                                    | 18-81-2814         |  |
|  | <b>FTV0000000033</b>                                                                                                    | 1000011.01                         |          | Gemerato                                                                                                    | 10-01-3014<br>÷.   |  |

**Figura 5 Visualizzazione degli stati di avanzamento dei questionari**

All'interno di tale pagina è possibile notare una griglia centrale inerente ai questionari su cui si sta lavorando.

E' presente una riga per ogni questionario (ovviamente, se non si è elaborato ancora nessun questionario, la griglia sarà inizialmente vuota).

Ogni questionario è contraddistinto da un colore:

- giallo per i questionari *generati* o *compilati*;

- verde per i questionari *validi*;

- azzurro per i questionari *inviati*.

Oltre a queste colorazioni possono essere presenti righe con le scritte in colore grigio chiaro. Si tratta di questionari *eliminati*.

Per default i questionari eliminati non sono visibili. Possono essere visualizzati mettendo il segno di spunta nella casella *Eliminati* (posta in alto accanto al bottone *Aggiorna*)*.*

Per poter scaricare un questionario da compilare, questo va prima generato. Per compiere tale operazione è necessario cliccare sul bottone *Genera* in alto a sinistra. Così facendo si apre la finestra dei soggetti per i quali si può generare il questionario: viene visualizzato un elenco simile a quello mostrato nell'immagine seguente

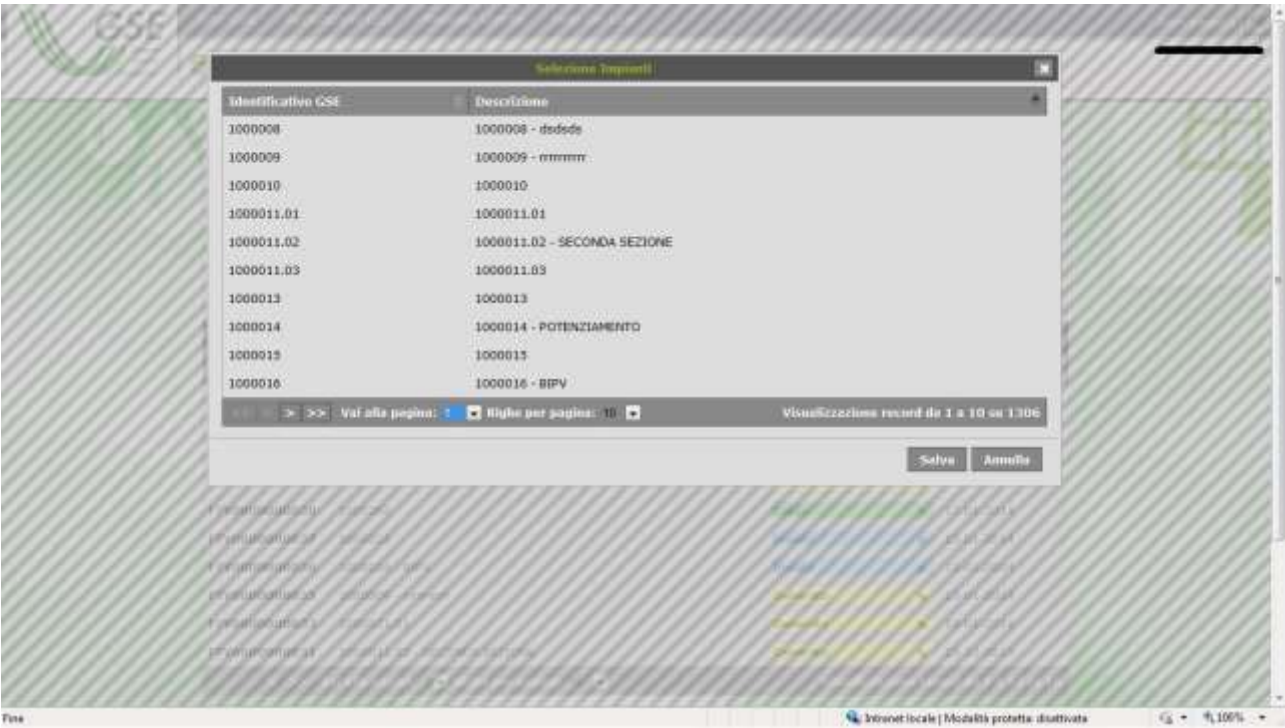

**Figura 6 Creazione di un nuovo questionario**

### *N.B.*

I dati rappresentati in questa lista sono di tipo diverso, a seconda della tipologia di questionario selezionata inizialmente. L'esempio rappresentato nell'immagine, equivale a

quello che si potrebbe vedere selezionando i questionari di *Fattore Percentuale Convenzionale*: in tal caso nell'elenco vengono visualizzati tutti gli impianti gestiti dall'operatore elettrico. Nel caso dei *Questionari PDF* di *Rilevazione dati*, invece, verrebbe visualizzata sempre solo una riga, inerente all'operatore stesso (in quel caso è prevista la compilazione di un unico questionario, ecco perché non ci sarebbero diverse righe tra cui scegliere).

In base alle configurazioni del Modello è possibile che vengano richiesti dei filtri di ricerca per la selezione dell'oggetto per il quale generare il Questionario

Ad esempio per il Modello "CB001 – Richiesta Progetto a Consuntivo" verrà richiesta la selezione del Soggetto Titolare come nell'immagine seguente:

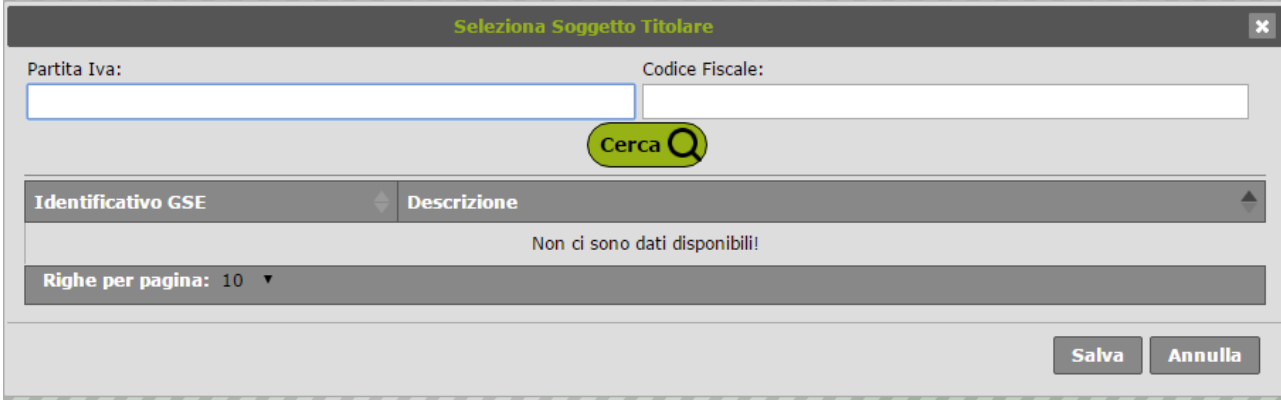

Per scegliere un soggetto dalla lista è sufficiente cliccarci sopra (la riga viene evidenziata in verde) e poi cliccare su *Salva*.

A seconda della tipologia di questionario con la quale si sta lavorando potrebbe apparire la finestra di conferma del rappresentante legale:

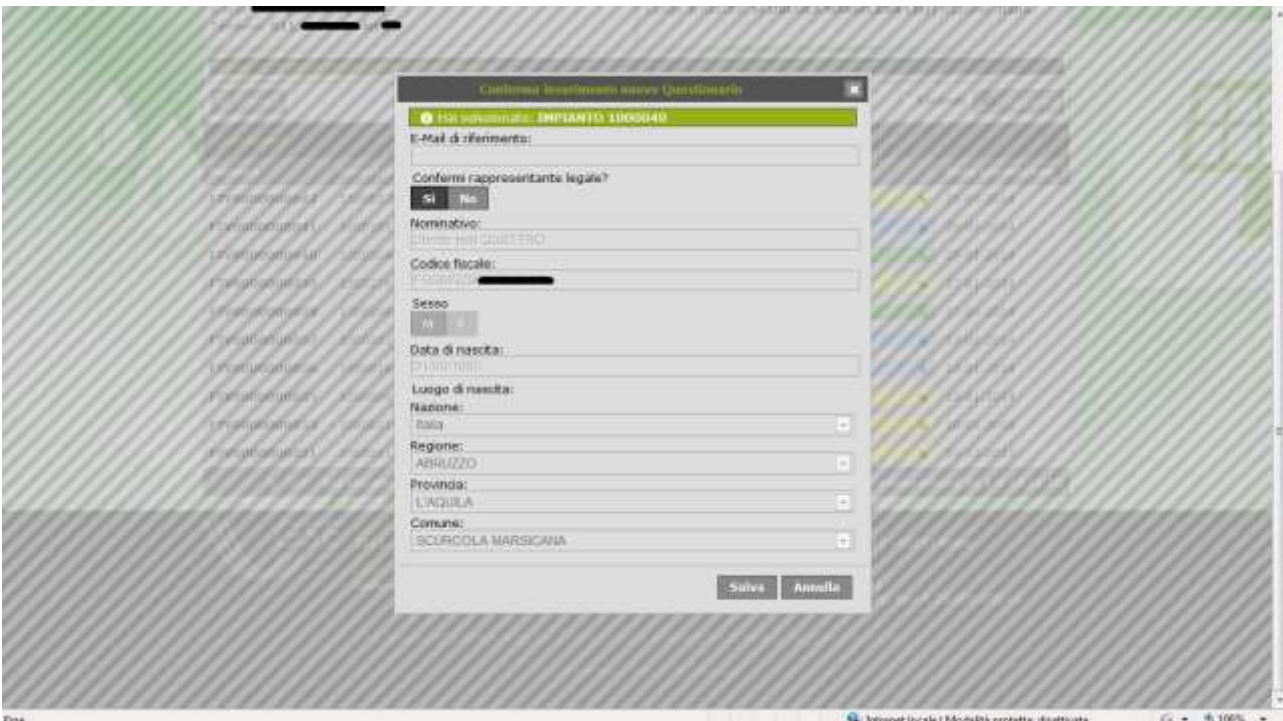

**Figura 7 inserimento mail e conferma dati legale rappresentante**

In questa finestra, se necessario, si possono anche cambiare i dati del rappresentante legale proposto (cliccando sul bottone *No* e procedendo poi alla variazione dei dati anagrafici). In ogni caso, lo scopo principale della finestra è quello di far inserire all'utente un indirizzo e-mail di riferimento, condizione necessaria per poter proseguire.

### *N.B.*

Se il questionario per il soggetto selezionato è stato già generato in precedenza (per esempio, nel caso di *Fattore Percentuale Convenzionale*, se è stato già generato un questionario relativo a quel determinato impianto) la finestra avviserà l'utente con un messaggio. A quel punto l'utente potrà decidere se sovrascrivere il vecchio questionario col nuovo o se abbandonare l'operazione. Vedi immagine seguente.

> O Hai selezionato: IMPIANTO 1000032 Numero FTV0000000037 generato il 13/01/2014 allo stato Inviato Se si prosegue nella generazione, il questionario precedente verrà

Tale evento dipende comunque dalla tipologia di questionari. Possono esistere questionari che consentono una generazione multipla per lo stesso soggetto.

Una volta generato il questionario, appare una nuova riga nella schermata dei questionari. Il nuovo questionario, essendo stato appena generato, è contraddistinto dal colore giallo.

Se si clicca sulla riga del questionario, al di sotto di questa si apre un pannello contenente una serie di bottoni equivalenti ad altrettante funzioni da eseguire in maniera sequenziale.

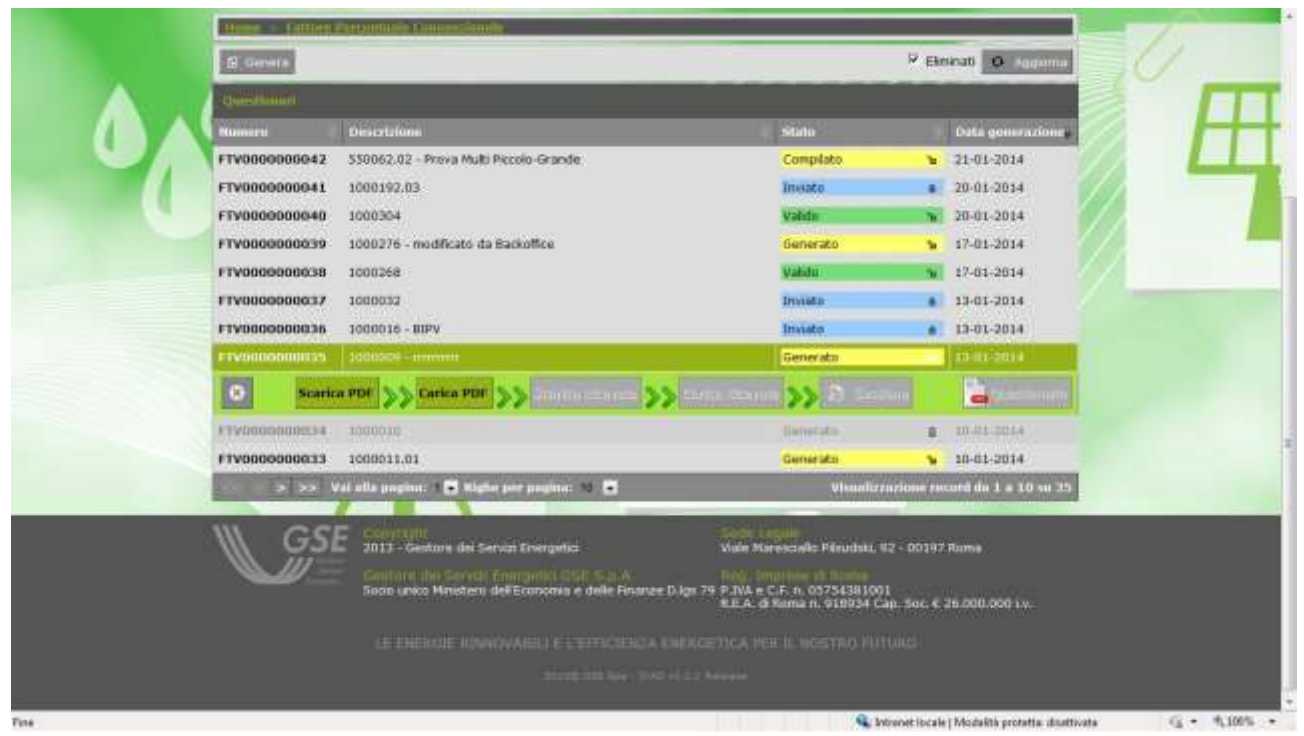

**Figura 8 sequenza delle operazioni**

### <span id="page-12-0"></span>**5. Scarica PDF**

Il bottone *Scarica PDF* serve a scaricare (download) il questionario, in formato .PDF, per poterlo compilare. Una volta scaricato il file PDF sul proprio PC, lo si può aprire e se ne possono compilare i campi: il file PDF infatti può essere aperto e compilato direttamente utilizzando la tastiera del proprio computer. In nessun caso la compilazione deve essere effettuata su un'eventuale stampa cartacea del questionario, perché il sistema riconosce solo il file originale (modificato e salvato) e non sue eventuali copie cartacee scansionate.

Per quanto riguarda la firma da apporre al termine della compilazione (se prevista da questionario) si può optare per due strade:

firma digitale (solo per chi ne possiede una, ovviamente),

OPPURE

 firma autografa: per chi firma manualmente è necessario passare direttamente alla fase successiva (capitolo **Carica PDF**) e, poi, seguire i passi illustrati nel capitolo **7. Scarica e Carica Ricevuta**. Non si deve stampare e firmare a penna il questionario appena compilato, bensì seguire le istruzioni dei suddetti capitoli in ordine sequenziale.

Dopo aver inserito tutti i dati, è importante ricordarsi di salvare il file tramite il bottone Lo si può salvare con un nome diverso o con lo stesso nome.

### *N.B.*

Un questionario non deve essere per forza compilato nel momento stesso in cui viene scaricato.

E' un'attività che si può eseguire anche in un secondo tempo (sempre mantenendosi nei limiti di eventuali scadenze previste) per poi ricollegarsi all'applicazione SIAD e procedere con gli altri passaggi.

### <span id="page-14-0"></span>**6. Carica PDF**

Questa funzionalità permette di caricare nell'applicazione SIAD il questionario compilato (upload). Se il questionario è stato compilato e caricato correttamente, passerà allo stato *Compilato*.

E' possibile ricaricare più volte lo stesso questionario, per esempio a seguito di modifiche, ripensamenti e correzioni. Ogni nuovo caricamento andrà a sovrascrivere il precedente.

Tale operazione sarà possibile finche il questionario compilato non sarà inviato al GSE tramite l'apposita funzione di **Invio** (vedi capitolo **Gestione ed Invio**), dopodiché il sistema non consentirà di effettuare ulteriori caricamenti.

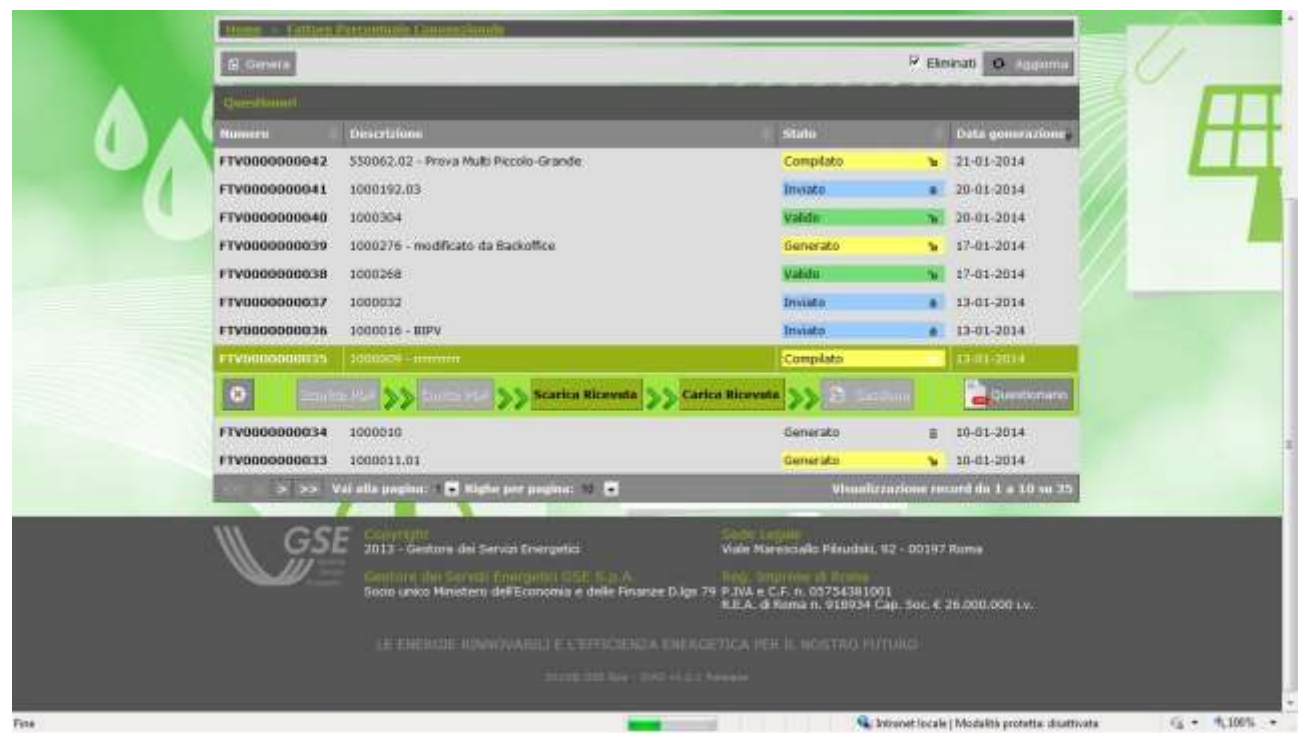

**Figura 9 gestione caricamento ricevuta**

Le funzioni successive sono *Scarica Ricevuta* e *Carica Ricevuta*.

**Questi due passaggi non vanno eseguiti se il questionario è stato già autenticato tramite firma digitale. In tal caso i due bottoni saranno sempre disabilitati**.

**Infatti sono entrambe funzioni previste e richieste solo per quegli utenti che non dispongono di firma digitale e che, quindi, devono apporre la loro firma autografa su una ricevuta**.

Inoltre la ricevuta potrebbe non essere richiesta per determinati questionari (dipende dalla tipologia di questionario)! Anche in questi casi i bottoni *Scarica Ricevuta* e *Carica Ricevuta* resteranno sempre disabilitati.

### <span id="page-15-0"></span>**7. Scarica e Carica Ricevuta**

La funzione *Scarica Ricevuta* serve a scaricare sul proprio PC una ricevuta del questionario consegnato, da stampare e firmare a mano.

La funzione *Carica Ricevuta* serve a caricare nel sistema la ricevuta del questionario firmata e scansionata. Il file da caricare nel sistema deve essere in formato .PDF, .TIFF o .TIF.

Se il questionario è autenticato da una firma digitale, o dalla ricevuta con firma manuale, oppure se semplicemente non è prevista alcuna firma, lo stato passa a *Valido*.

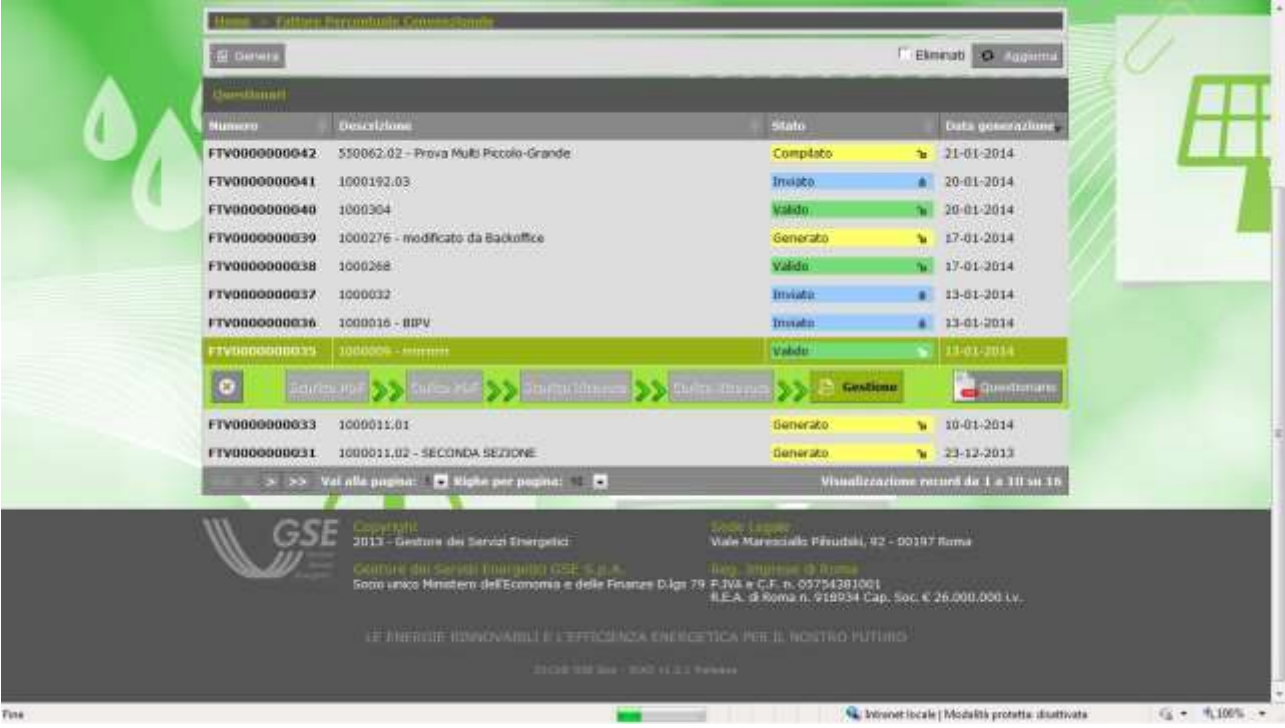

**Figura 10**

### <span id="page-16-0"></span>**8. Gestione ed Invio**

Il bottone *Gestione* si attiva solo se un questionario è stato compilato e firmato (digitalmente o manualmente).

Questa funzione consente di accedere a una pagina di dettaglio del singolo questionario, fondamentale per l'aggiunta di eventuali allegati richiesti e in particolar modo per effettuare l'azione di **Invio**, che sancisce la definitiva e irrevocabile consegna di tutta la documentazione (questionario più eventuali allegati) al GSE.

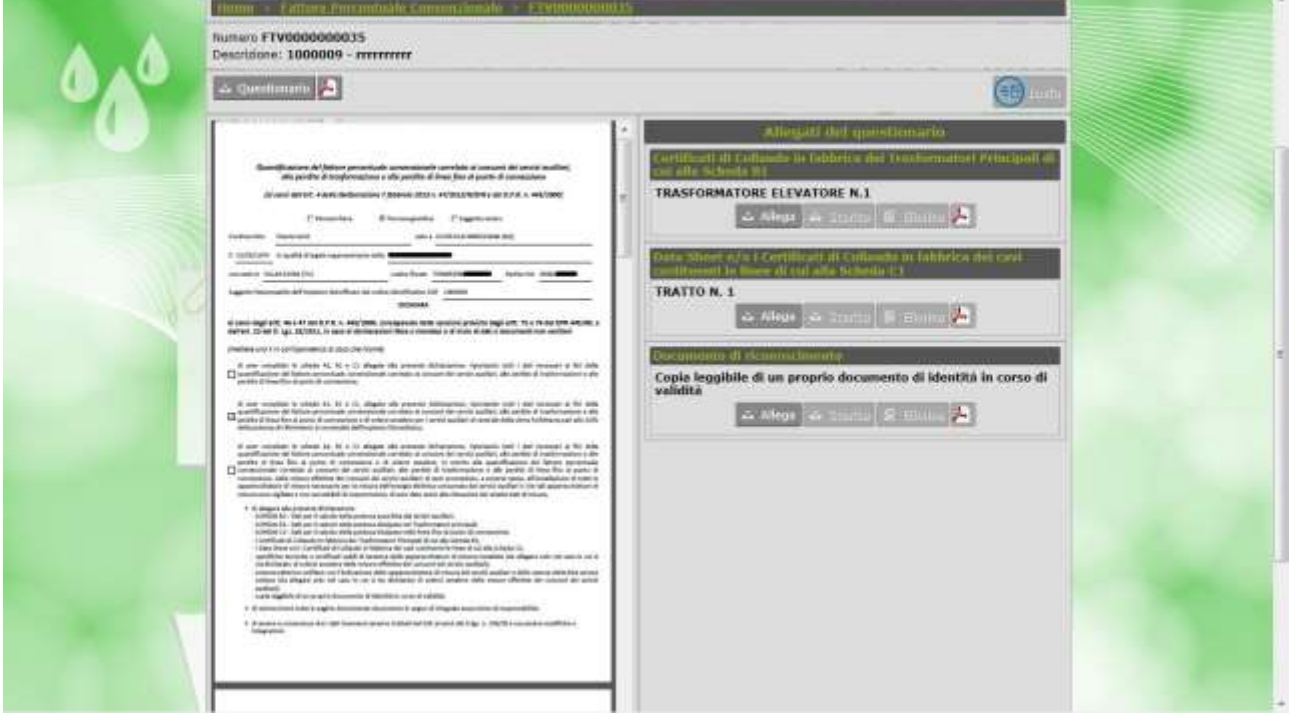

**Figura 11 caricamento allegati**

Sulla sinistra presente un'area di visualizzazione nella quale, per default, è visibile il questionario (compilato e firmato) che è stato salvato nel sistema attraverso i passaggi precedenti. Se è stata utilizzata la firma manuale con la relativa ricevuta, quest'ultima sarà visibile di seguito al documento visualizzato.

Sulla destra della pagina è presente l'area di gestione degli allegati: se un questionario richiede l'aggiunta di documenti, è proprio in quest'area che li si può allegare.

Come si può notare dall'esempio raffigurato nell'immagine precedente, tale area è suddivisa in tante sezioni quanti sono i documenti da aggiungere (nell'esempio ci sono 3 sezioni: una per un "trasformatore elevatore", una per un "tratto" e una per la copia del documento di identità).

### *N.B.*

Il numero di questionari da inserire (e il numero delle relative sezioni visualizzate) può variare molto a seconda del tipo di questionario e di come è stato compilato. Possono anche esserci questionari che non richiedono l'inserimento di alcun allegato.

Ogni sezione è caratterizzata da bottoni che consentono di allegare il documento, scaricarne una copia (se già allegata) o eliminarlo dal sistema.

### *N.B.*

Gli allegati, quando richiesti, devono essere sempre in formato PDF.

Sia per quanto riguarda gli allegati, che per il questionario vero e proprio, è presente il bottone . Serve per la visualizzazione dei singoli documenti caricati. Cliccandoci sopra, il relativo documento viene mostrato nella porzione sinistra della pagina.

Lo si trova nella sezione di ogni singolo allegato. Per visualizzare il questionario, invece, si utilizza il bottone con lo stesso simbolo che si trova sul lato sinistro della pagina.

Il bottone *Questionario*, sempre sulla sinistra, serve a scaricare una copia del questionario compilato, qualora ce ne fosse bisogno.

**Invia** 

Il bottone , posizionato sulla destra, è fondamentale per chiudere la pratica di registrazione del questionario inserito.

Questo bottone si attiva solo quando sono stati caricati nel sistema tutti gli allegati previsti. A quel punto, tramite la pressione del bottone, il questionario può essere inviato definitivamente al GSE e non sarà possibile modificarlo ulteriormente.

Se l'operazione va a buon fine, viene mostrato un messaggio di conferma simile al seguente:

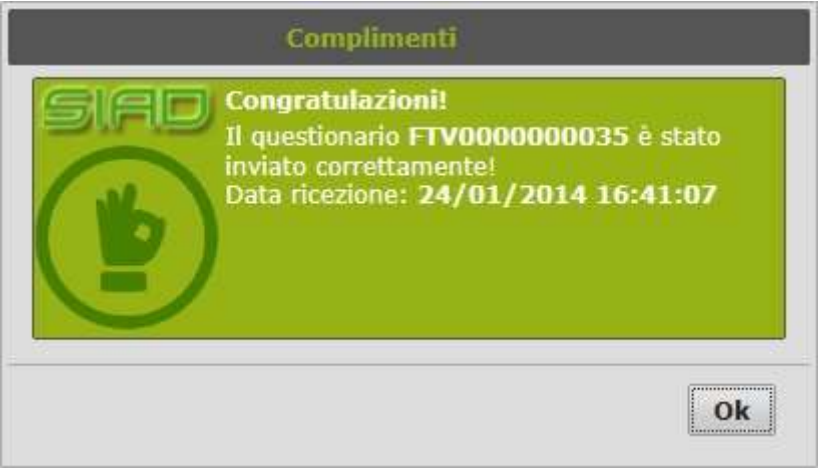

**Figura 12 Messaggio di conferma invio questionario**

### <span id="page-17-0"></span>**9. Questionario**

Il bottone si Questionario si trova all'estrema destra del pannello di gestione del questionario che appare quando si clicca su una riga della tabella dei questionari.

La sua funzione è semplicemente quella di consentire il download di una copia del questionario compilato e caricato nel sistema.

### <span id="page-18-0"></span>**10. APPENDICE - Inserimento e modifica del rappresentante legale**

I dati anagrafici del "rappresentante legale" di riferimento per ogni operatore elettrico sono fondamentali per l'applicazione SIAD.

Per gran parte questi dati sono già presenti nel sistema, ma possono essere modificati dall'utente in qualsiasi momento cliccando sul bottone *Modifica* che si trova nella pagina iniziale dell'applicazione, posizionato in alto a destra proprio nella sezione *Rappresentante legale* della pagina.

Così facendo, si apre la finestra di aggiornamento di tali dati.

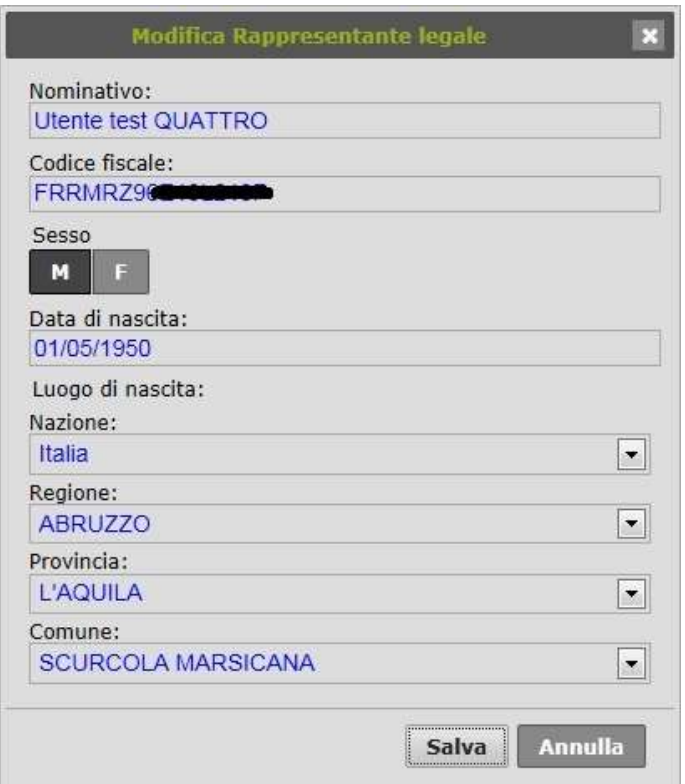

**Figura 13 modifica rappresentante legale**

### *N.B.*

Nel momento in cui si accede all'applicazione, la finestra si apre automaticamente se i dati del rappresentante legale non sono completi. L'utente potrà procedere all'utilizzo dell'applicazione solo dopo aver inserito i dati anagrafici mancanti.

Come già evidenziato nel capitolo Selezione Questionario da compilare, nel momento in cui l'utente genera un nuovo questionario, può apparire un'altra finestra di gestione dei dati del rappresentante legale, leggermente differente rispetto a quella appena descritta. Eccola:

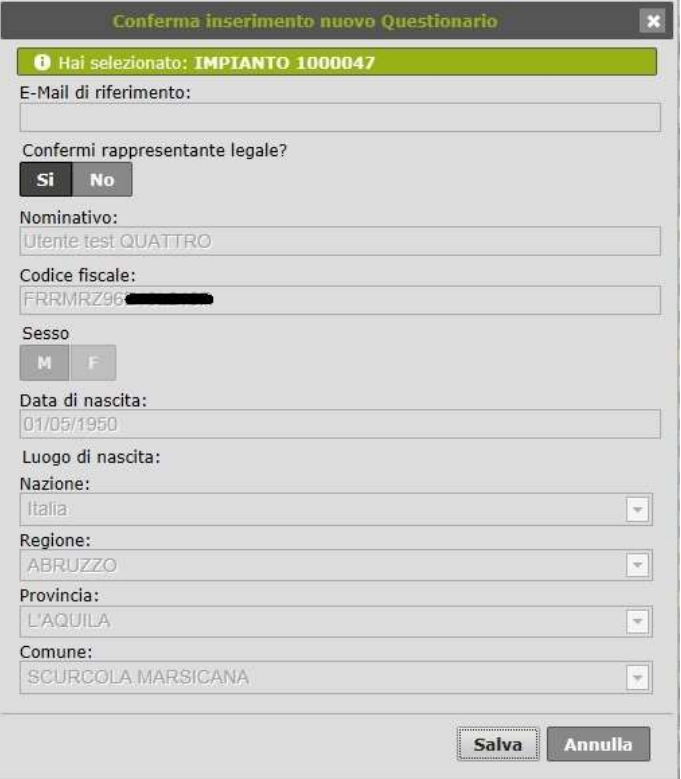

**Figura 14 conferma rappresentante legale**

Lo scopo principale di questa finestra è quello di richiedere l'inserimento l'indirizzo e-mail del rappresentante legale nel campo *E-Mail di riferimento*. L'utente ha inoltre la possibilità di modificare parzialmente o integralmente gli altri dati del rappresentante nel caso in cui se ne dovesse presentare l'esigenza.

### *N.B.*

Questa finestra viene visualizzata in automatico solo per determinate tipologie di questionari.